# **CARELINK**TM **PERSONAL VERKORTE HANDLEIDING NIEUWE UPLOADER |** MINIMEDTM 780G-INSULINEPOMPSYSTEEM

## INSTALLEREN VAN DE CARELINKTM UPLOADER

#### Ga naar **https://carelink.minimed.eu/**

Er zijn 2 manieren om te uploaden: **de voorkeur** heeft het automatisch uploaden via de MiniMedTM Mobile-app. Bekijk hiervoor de verkorte handleiding van de MiniMedTM Mobile-app.

Deze handleiding gebruikt u om uw MiniMed™780G-insulinepomp handmatig te uploaden naar CareLink™ Personal met de blauwe USB.

Om de nieuwe uploader te installeren volgt u deze stappen.

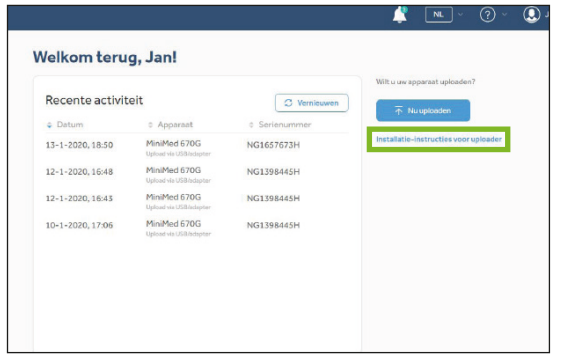

**<sup>1</sup> Klik op Installatie-instructie voor oploader om de nieuwste uploader te downloaden.** Hiervoor heeft u administratierechten nodig op uw computer.

Installatie-instructies voor uploader CareLink™-uploader moet eenmalig op elke computer worden geïnstalleerd stallatie-instructies voor CareLink™-uploade

Mectronic

Further, Together

#### **<sup>2</sup> Klik op Installatieprogramma voor CareLinkTM-uploader** downloaden en volg de stappen.

### UPLOADEN VAN UW MINIMEDTM 780G-INSULINEPOMP MET DE BLAUWE USB

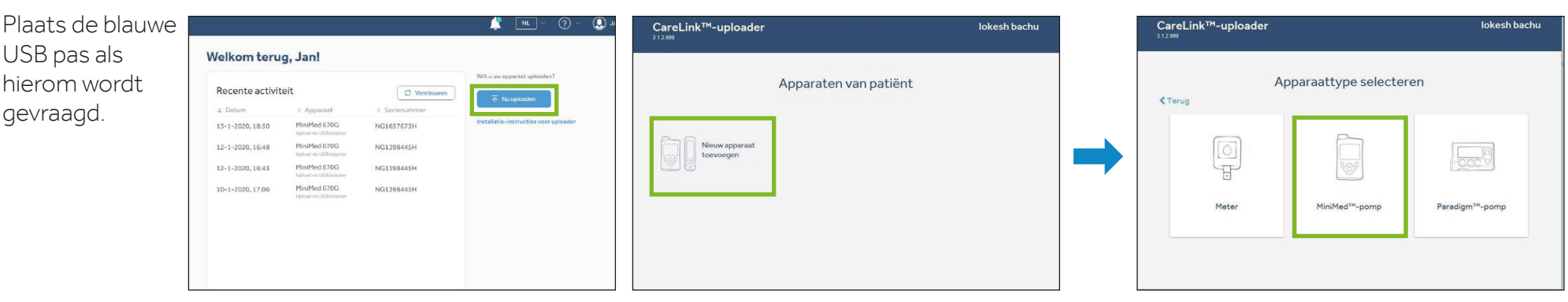

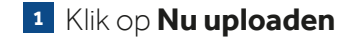

**1** Klik op **Nu uploaden 2** Klik op Nieuw apparaat toevoegen en vervolgens op MiniMed™-pomp

# UPLOADEN VAN UW MINIMEDTM 780G-INSULINEPOMP MET DE BLAUWE USB

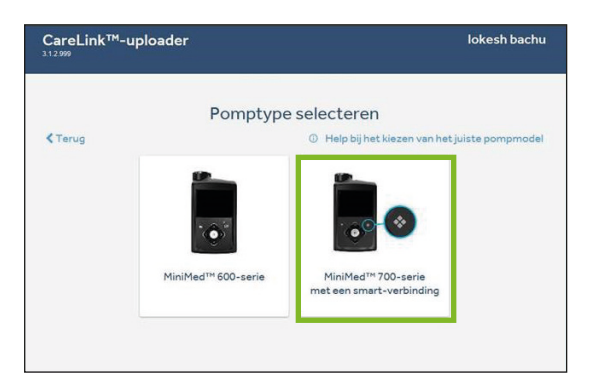

**<sup>3</sup>** Selecteer MiniMedTM 700 serie met Bluetooth®-technologie. Zodra u deze geselecteerd heeft zal het programma automatisch de blauwe USB zoeken.

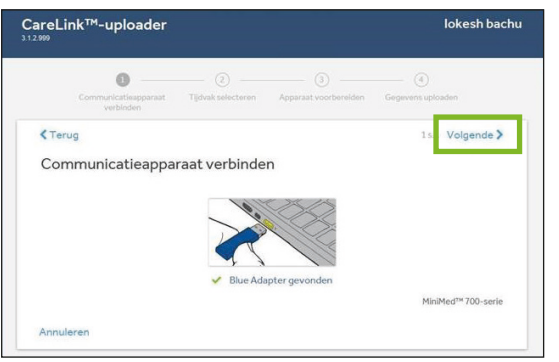

**<sup>5</sup>** Zodra deze is gevonden, ontvangt u het bericht **blauwe USB gevonden. Selecteer Volgende** om door te gaan

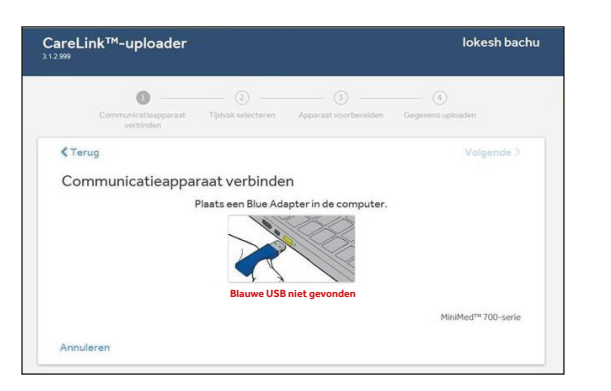

**<sup>6</sup>** Als de blauwe USB niet snel genoeg wordt geplaatst, ontvangt u mogelijk het bericht **Blauwe USB niet gevonden.**

Verwijder de blauwe USB en plaats deze opnieuw en selecteer **Opnieuw proberen.**

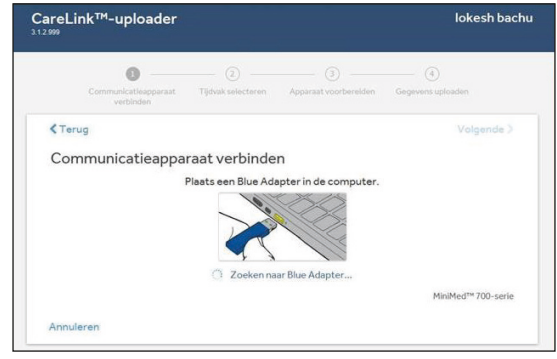

**<sup>4</sup>** Plaats de blauwe USB in de USB-poort op de computer.

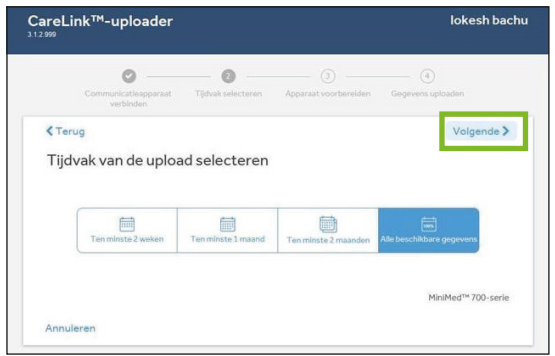

**<sup>7</sup>** In deze stap kunt u een tijdbereik kiezen om te uploaden. Het standaardtijdsbereik is ingesteld op 2 weken geschiedenis om de tijd die nodig is om gegevens te uploaden te verminderen. Als dit niet gewenst is, selecteer dan het gewenste tijdsbereik om te uploaden en selecteer vervolgens **Volgende**. Uploadtijden kunnen langer duren.

# UPLOADEN VAN UW MINIMEDTM 780G-INSULINEPOMP MET DE BLAUWE USB

 $\circ$ 

 $\circ$ 

CareLink™-uploader

Pomp koppelen

CareLink-scherm verschijnt

<Terug

 $\circ$ 

1. Ontgrendel de nomp en ga naar het beginscherm 2. Houd de pijl omlaag wo op de pomp ingedrukt totdat he

3. Voer de weergegeven pompcode in: 0 2 7 5 0 5

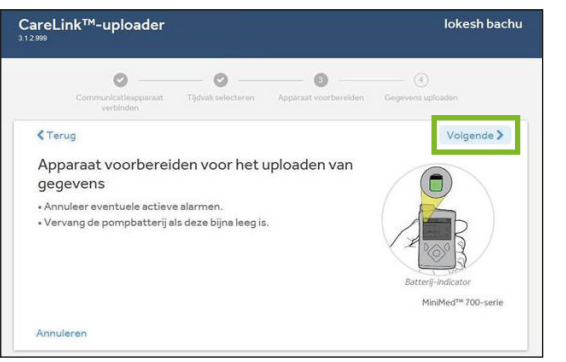

**<sup>8</sup> Bereid het apparaat voor** op het uploaden van gegevens. Wis alle actieve alarmen en vervang de batterij in de pomp als deze bijna leeg is. **Selecteer Volgende.**

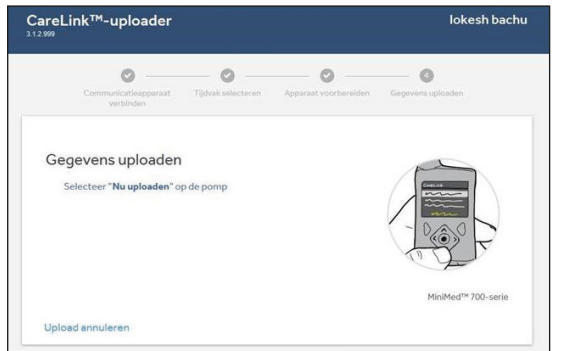

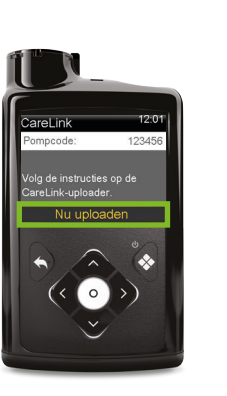

**<sup>10</sup>** Selecteer **Nu uploaden** op de pomp. Deze stap moet worden voltooid voordat het uploadproces kan starten. De pomp gaat in time-out als **Nu uploaden** niet wordt ingedrukt binnen 2 minuten.

- **<sup>11</sup>** Om te zien dat de gegevensupload is begonnen:
	- 1 U ziet een voortgang van CareLink™ Uploaderbalk op de computer.
	- **2** Op de pomp ziet u een synchronisatiepictogram in de midden van het scherm vergelijkbaar met een **draaiende cirkel.**

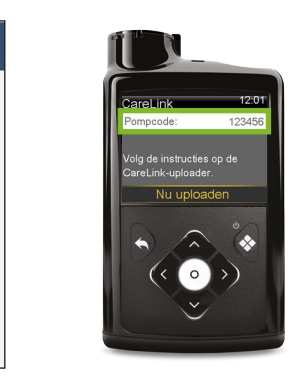

lokesh hachu

Volgende >

MiniMed<sup>me</sup> 700-seria

 $\circ$ 

**<sup>9</sup> Koppel de pomp.** Houd op het startscherm van de pomp de pijl-omlaag ingedrukt totdat het CareLink™-menu verschijnt. Voer de pompcode in die u in het pompscherm ziet. **Selecteer Volgende**

UC202106400 NL © Medtronic 2020. Alle rechten voorbehouden. Gedrukt in Europa.